B5FY-1991-01 Z2

FUJITSU FM SERIES PERSONAL COMPUTER

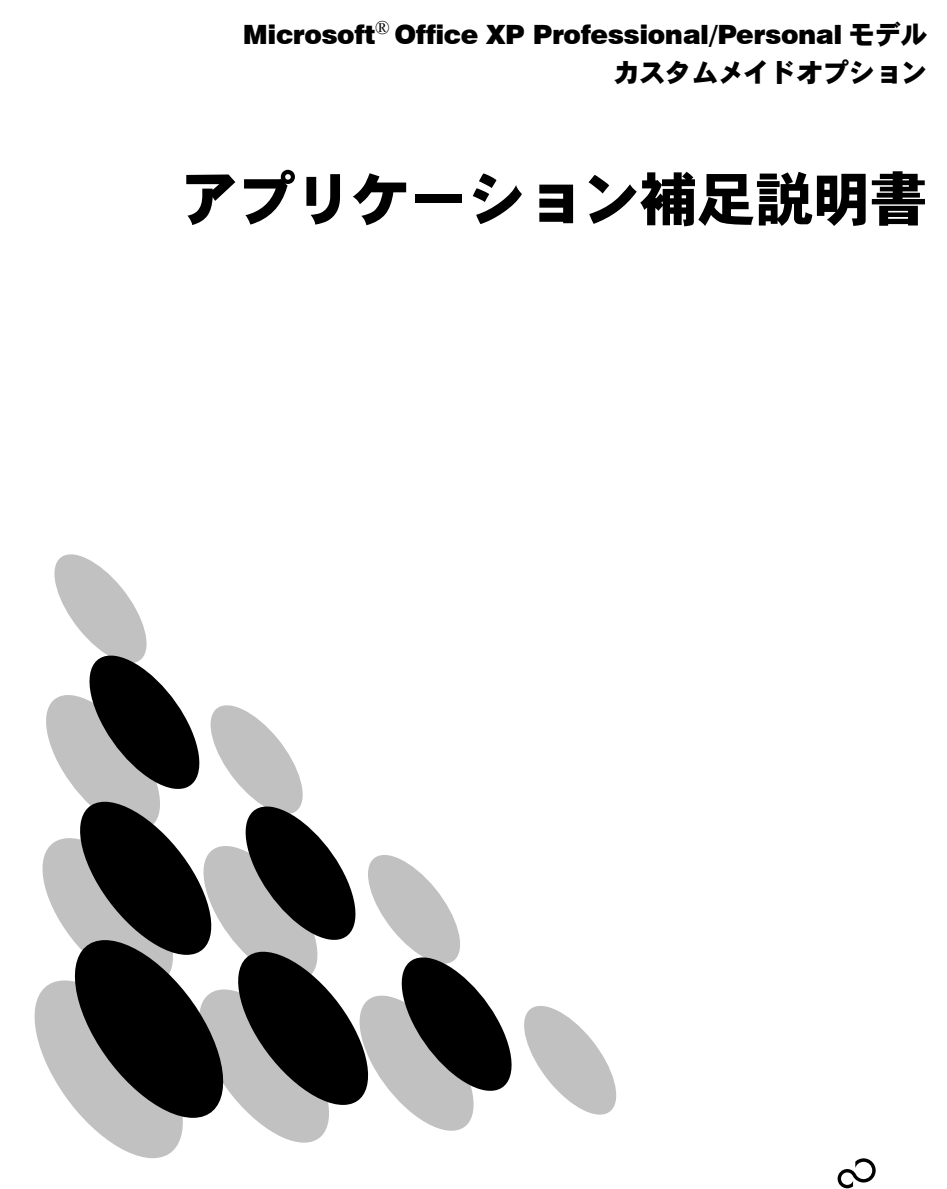

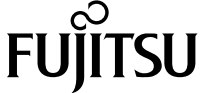

目次

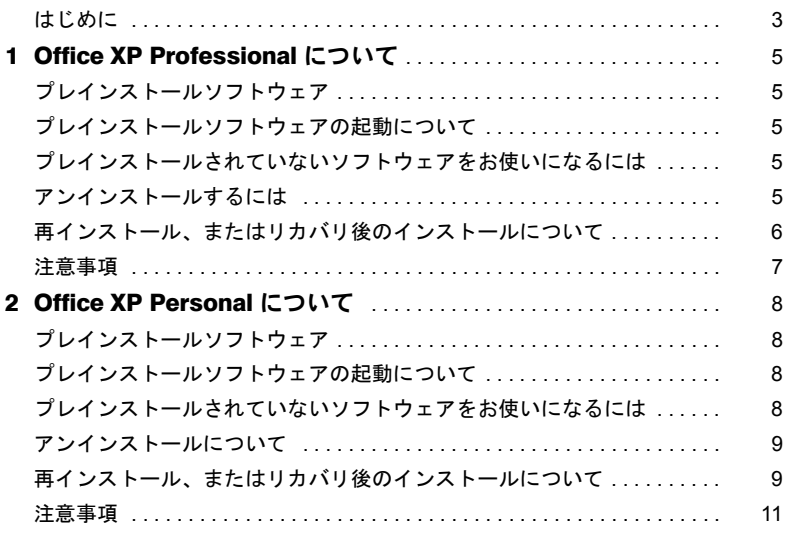

## <span id="page-2-0"></span>はじめに

このたびは、弊社の製品をお買い上げいただき、まことにありがとうございます。 本書では、カスタムメイドオプションのアプリケーションについて、簡単に説明していま す。カスタムメイドで選択された各アプリケーションをお使いになる前に、お読みくださ い。

なお、Windows のセットアップが終了していない場合は、本パソコンに添付の『取扱説明 書』をご覧になり、セットアップを終了してから、本書をご覧ください。

また、各アプリケーションの詳細な情報やお問い合わせ先については、それぞれのマニュ アルをご覧ください。

### ■製品の呼び方について

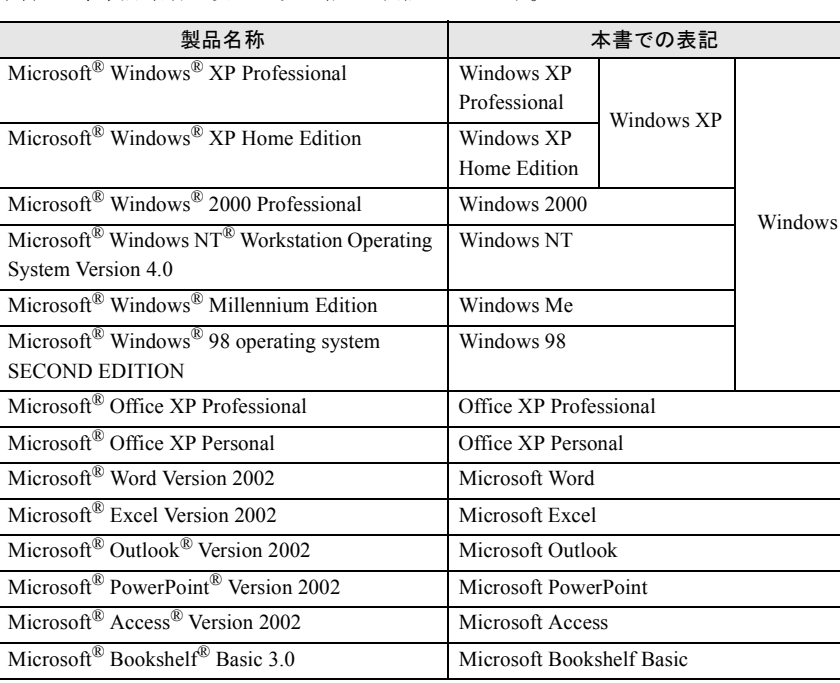

本書では、製品名称を次のように略して表記しています。

Microsoft、Windows、Office ロゴ、Outlook、Bookshelf は米国 Microsoft Corporation の米国およびその 他の国における登録商標です。

その他の各製品名は、各社の商標、または登録商標です。 その他の各製品は、各社の著作物です。

Bookshelf Basic は、次の書籍を基に制作されました。『新英和中辞典』第 6 版 © 研究社 1967, 1994, 1998、『新和英中辞典』第 4 版 <sup>©</sup> 研究社 1933, 1995, 1998、『新明解国語辞典』第 5 版 <sup>©</sup> 三省堂 1972, 1974, 1981, 1989, 1997

All Rights Reserved, Copyright© FUJITSU LIMITED 2001

Memo

<span id="page-4-0"></span>1 Office XP Professional について

# <span id="page-4-1"></span>プレインストールソフトウェア

Microsoft Word、Microsoft Excel、Microsoft Outlook、Microsoft PowerPoint、Microsoft Access、 Microsoft IME 2002、Microsoft Bookshelf Basic

## <span id="page-4-2"></span>プレインストールソフトウェアの起動について

パソコン開封後、はじめて Office XP Professional のアプリケーション(Microsoft Word、 Microsoft Excel など)を起動すると、「Office XP 使用許諾契約書」ダイアログボックスが表 示されます。「同意する」をクリックすると、アプリケーションがお使いになれます。

### <span id="page-4-3"></span>プレインストールされていないソフトウェアをお使いに なるには

#### ■ Microsoft Office XP メディア コンテンツ

Microsoft Office XP メディア コンテンツの CD-ROM をセットし、インストールを行ってく ださい。

#### ■ Microsoft Office XP Professional Step by Step Interactive

Microsoft Office XP Professional Step by Step Interactive の CD-ROM をセットし、インストー ルを行ってください。

### <span id="page-4-4"></span>アンインストールするには

「コントロールパネル」ウィンドウの「アプリケーションの追加と削除」の中から、「Microsoft Office XP Professional」を選択し、「削除」をクリックして、アンインストールを行ってくだ さい。

## <span id="page-5-0"></span>再インストール、またはリカバリ後のインストールについて

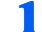

- 1 管理者権限を持ったユーザーとしてログオンします。
- 2. Office XP Professional の CD をセットします。

「Microsoft Office XP セットアップ」ウィザードが表示されます。表示されない場合 は「スタート」-「ファイル名を指定して実行」をクリックし、「名前」に次のよう に入力してから「OK」をクリックしてください。 [CD-ROMドライブ]:¥Setup.exe

- 3 「ユーザー名」、「頭文字」、「所属」に適切な情報を入力します。また、「プロ ダクト キー」に CD-ROM ケース裏面にあるプロダクト キーを入力します。
- ▲ 「次へ」をクリックします。
- 5 「「使用許諾契約書」の条項に同意します」をチェックし、「次へ」をクリッ クします。
- 6 インストールの種類で「カスタム」を選択し、「次へ」をクリックします。
- 7 インストールするアプリケーションを指定で「アプリケーションごとにオ プションを指定してインストールします」を選択し、「次へ」をクリックし ます。
- 8 「インストールするアプリケーション」の「Microsoft Office」をクリック し、「マイコンピュータからすべて実行」をクリックします。
- 9 「Microsoft Office」-「Microsoft Excel for Windows」-「読み上げ」 をクリックし、「インストールしない」をクリックします。
- 10 「Microsoft Office」 「Office 共有機能」 「入力システムの拡張」 -「音声」をクリックし、「インストールしない」をクリックします。 Windows 2000 モデルの場合、手順 12 へ進んでください。
- 11 「Microsoft Office」 「Office ツール」 「高速検索のサポート」をク リックし、「インストールしない」をクリックします。
- 12 「次へ」をクリックします。
- 13「完了」をクリックします。 インストールが開始します。
- 14「はい」をクリックします。 再起動します。
- 15 Office XP Professional のアプリケーションを起動します。 「Office XP 使用許諾契約書」ダイアログボックスが表示されます。

#### 16「同意する」をクリックします。

「Microsoft Office XP Professional ライセンス認証ウィザード」が表示されます。 「Microsoft Office XP Professional セットアップガイド」をご覧になり、ライセンス認 証を行ってください。

### <span id="page-6-0"></span>注意事項

- ・音声機能は、プレインストールされていません。 音声認識機能をインストールしてお使いになる場合の必要システムは、次の通りです。
	- Pentium Ⅱ 400MHz 相当以上のプロセッサ
	- 128MB 以上の実装メモリ メインメモリを VRAM と共用して使っている機種では、メインメモリの増設が必要と なる場合があります。
	- ヘッドセット式の高性能マイク
- ・インデックス検索機能は、プレインストールされていません。
- なお、Windows 2000 モデルの場合、高速検索をサポートしていません。
- ・リカバリ後に Microsoft Bookshelf Basic をお使いになる場合は、「Microsoft Office XP Professional セットアップガイド」をご覧になり、インストールを行ってください。
- ・Windows 2000 モデルでセットアップが終了したあとは、必ず一度 Administrator で Office XP のアプリケーションを起動し、使用許諾契約書に同意してください。
- ・Windows 2000 モデルの初期状態では、日本語入力システムで Microsoft IME 2000 を使用 する設定になっています。Microsoft IME 2002 に切り替える場合は、Office XP Professional のアプリケーションを起動し、使用許諾契約書に同意してから、次の手順を行ってくだ さい。Microsoft IME 2002 に切り替えを行うと、キーボードレイアウトが変更できます。
	- 1.「コントロールパネル」-「テキスト サービス」をクリックします。 「テキスト サービス」ダイアログボックスが表示されます。
	- 2.「インストールされているサービス」の「キーボード」の中から、次の 2 つを選択し、 「削除」をクリックします。
		- ・Microsoft IME Standard 2002
	- ・Microsoft Natural Input 2002
	- 3.「追加」をクリックします。 「入力言語の追加」ダイアログボックスが表示されます。
	- 4.「キーボード レイアウト / 入力システム」をチェックし、プルダウンメニューの中か ら手順 2 で削除した項目を選択して、「OK」をクリックします。
	- 5.「キーの設定」をクリックします。 「詳細なキー設定」ダイアログボックスが表示されます。
	- 6.「キーシーケンスの変更」をクリックします。
	- 「キーシーケンスの変更」ダイアログボックスが表示されます。
	- 7. 切り替えるキーの組み合わせを選択し、「OK」をクリックします。 切り替えるキーの組み合わせを変更しない場合でも、「OK」をクリックしてください。
	- 8.「OK」をクリックします。
	- 9.「OK」をクリックします。

IME 2002 への切り替えは、「キーシーケンスの変更」ダイアログボックスで設定したキー で切り替えることができます。

・Windows NT モデルでは、シャットダウン時に次のメッセージが表示されることがありま すが、動作に問題はありません。

「ウィンドウステーションがシャットダウン中であるため、アプリケーションが初期化 に失敗しました。」

セットアップ時の「必ず実行してください」を実行中にも、自動的に再起動された後に 同じメッセージが表示されることがあります。この場合、「OK」をクリックし、「アプリ ケーションの終了」をクリックして、処理を続けてください。

<span id="page-7-0"></span>2 Office XP Personal について

# <span id="page-7-1"></span>プレインストールソフトウェア

Microsoft Word、Microsoft Excel、Microsoft Outlook、Microsoft IME 2002、Microsoft Bookshelf Basic

## <span id="page-7-2"></span>プレインストールソフトウェアの起動について

パソコン開封後、はじめて Office XP Personal のアプリケーション(Microsoft Word、Microsoft Excel など)を起動すると、「Office XP 使用許諾契約書」ダイアログボックスが表示されま す。「同意する」をクリックすると、アプリケーションがお使いになれます。

### $P$ POINT

- ▶ 使用許諾に同意後、「Microsoft Office XP Personal ライセンス認証ウィザード」ダイアログボッ クスが表示される場合があります。その場合は、次の手順を行い、「Microsoft Office XP ライセ ンス認証ウィザード」を完了させてください。
	- 1. 「Office XP Personal」の CD-ROM をセットし、「次へ」をクリックします。 プロダクトキーが記載されているケースに入っている CD-ROM をお使いください。 「必要な情報を集めています ...」というダイアログボックスが表示されます。 情報収集後、「変更を反映するには、実行しているアプリケーションをすべて終了しもう 一度起動してください。」というダイアログボックスが表示されます。
	- 2. 「OK」をクリックします。
	- 3. 起動している Office XP Personal のアプリケーション(Microsoft Word、Microsoft Excel など)を終了し、再度起動します。

なお、CD-ROM ドライブがない機種をお使いの場合は、「終了」をクリックした後、「スタート」 ボタンからパソコンの電源を切ってください。パソコンの電源を切った後、CD-ROM ドライブ を接続し、上記の手順を行ってください。

### <span id="page-7-3"></span>プレインストールされていないソフトウェアをお使いに なるには

#### ■ Microsoft Office XP Personal Step by Step Interactive

Microsoft Office XP Personal Step by Step Interactive の CD-ROM をセットし、インストールを 行ってください。

# <span id="page-8-0"></span>アンインストールについて

「コントロールパネル」ウィンドウの「アプリケーションの追加と削除」の中から、「Microsoft Office XP Personal」を選択し、「削除」をクリックして、アンインストールを行ってください。

### <span id="page-8-1"></span>再インストール、またはリカバリ後のインストールにつ いて

- 管理者権限を持ったユーザーとしてログオンします。
- 2. Office XP Personal の CD をセットします。 「Microsoft Office XP セットアップ」ウィザードが表示されます。表示されない場合 は「スタート」-「ファイル名を指定して実行」をクリックし、「名前」に次のよう に入力してから「OK」をクリックしてください。 [CD-ROMドライブ]:¥Setup.exe
- 3 「ユーザー名」、「頭文字」、「所属」に適切な情報を入力します。また、「プ ロダクト キー」に CD-ROM ケース裏面にあるプロダクト キーを入力しま す。
- ▲ 「次へ」をクリックします。
- 「「使用許諾契約書」の条項に同意します」をチェックし、「次へ」をクリッ クします。
- 6 インストールの種類で「カスタム」を選択し、「次へ」をクリックします。
- 7 インストールするアプリケーションを指定で「アプリケーションごとにオ プションを指定してインストールします」を選択し、「次へ」をクリックし ます。
- 8 「インストールするアプリケーション」の「Microsoft Office」をクリック し、「マイコンピュータからすべて実行」をクリックします。
- **「Microsoft Office」** 「Microsoft Excel for Windows」-「読み上げ」 をクリックし、「インストールしない」をクリックします。
- 10 「Microsoft Office」 「Office 共有機能」 「入力システムの拡張」 「音声」をクリックし、「インストールしない」をクリックします。 Windows 2000 モデルの場合、手順 12 へ進んでください。
- 1 TMicrosoft Office」-「Office ツール」-「高速検索のサポート」をク リックし、「インストールしない」をクリックします。
- 12「次へ」をクリックします。

# 13「完了」をクリックします。

インストールが開始します。

### 14「はい」をクリックします。

再起動します。

#### 15 Office XP Personal のアプリケーションを起動します。

「Office XP 使用許諾契約書」ダイアログボックスが表示されます。

### 16「同意する」をクリックします。

「Microsoft Office XP Personal ライセンス認証ウィザード」が表示されます。「Microsoft Office XP Personal セットアップガイド」をご覧になり、ライセンス認証を行ってく ださい。

## <span id="page-10-0"></span>注意事項

- ・音声機能は、プレインストールされていません。 音声認識機能をインストールしてお使いになる場合の必要システムは、次の通りです。 - Pentium Ⅱ 400MHz 相当以上のプロセッサ - 128MB 以上の実装メモリ メインメモリを VRAM と共用して使っている機種では、メインメモリの増設が必要と なる場合があります。 - ヘッドセット式の高性能マイク ・インデックス検索機能は、プレインストールされていません。 なお、Windows 2000 モデルの場合、高速検索をサポートしていません。 ・リカバリ後に Microsoft Bookshelf Basic をお使いになる場合は、「Microsoft Office XP Personal セットアップガイド」をご覧になり、インストールを行ってください。 ・Windows 2000 モデルでセットアップが終了したあとは、必ず一度 Administrator で Office XP のアプリケーションを起動し、使用許諾契約書に同意してください。 ・Windows 2000 モデルの初期状態では、日本語入力システムで Microsoft IME 2000 を使用 する設定になっています。Microsoft IME 2002 に切り替える場合は、Office XP Personal の アプリケーションを起動し、使用許諾契約書に同意してから、次の手順を行ってくださ い。Microsoft IME 2002 に切り替えを行うと、キーボードレイアウトが変更できます。 1.「コントロールパネル」-「テキスト サービス」をクリックします。 「テキスト サービス」ダイアログボックスが表示されます。 2.「インストールされているサービス」の「キーボード」の中から、次の 2 つを選択し、 「削除」をクリックします。 ・Microsoft IME Standard 2002 ・Microsoft Natural Input 2002
	- 3.「追加」をクリックします。 「入力言語の追加」ダイアログボックスが表示されます。
	- 4.「キーボード レイアウト / 入力システム」をチェックし、プルダウンメニューの中か ら手順 2 で削除した項目を選択して、「OK」をクリックします。
	- 5.「キーの設定」をクリックします。 「詳細なキー設定」ダイアログボックスが表示されます。
	- 6.「キーシーケンスの変更」をクリックします。 「キーシーケンスの変更」ダイアログボックスが表示されます。
	- 7. 切り替えるキーの組み合わせを選択し、「OK」をクリックします。 切り替えるキーの組み合わせを変更しない場合でも、「OK」をクリックしてくださ い。
	- 8.「OK」をクリックします。
	- 9.「OK」をクリックします。
	- IME 2002 への切り替えは、「キーシーケンスの変更」ダイアログボックスで設定したキー で切り替えることができます。
- ・Windows NT モデルでは、シャットダウン時に次のメッセージが表示されることがありま すが、動作に問題はありません。
	- 「ウィンドウステーションがシャットダウン中であるため、アプリケーションが初期化 に失敗しました。」

セットアップ時の「必ず実行してください」を実行中にも、自動的に再起動された後に 同じメッセージが表示されることがあります。この場合、「OK」をクリックし、「アプリ ケーションの終了」をクリックして、処理を続けてください。

#### Microsoft® Office XP Professional/Personal モデル アプリケーション補足説明書

B5FY-1991-01 Z2-01

発 行 日 2001 年 11 月

発行責任 富士通株式会社

●このマニュアルの内容は、改善のため事前連絡なしに変更することがありま す。

●このマニュアルに記載されたデータの使用に起因する第三者の特許権およ びその他の権利の侵害については、当社はその責を負いません。 ●無断転載を禁じます。

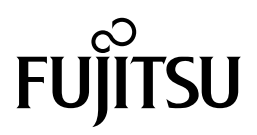